# **Appraisal Reports**

# View appraisal reports

Appraisal reports are available by going to Site administration > Appraisals > Reports.

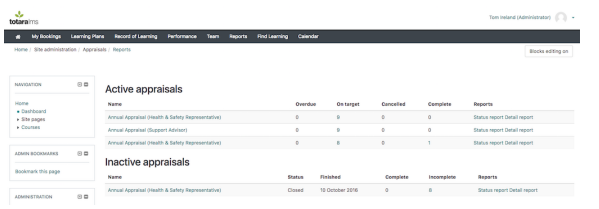

Reports are divided into:

- **Active appraisals:** Meaning the appraisal has been activated and is available to users.
- **Inactive appraisals:** Appraisals that have been closed or have passed their due date.

Draft appraisals are not displayed here.

#### **Active appraisals**

Information about each active appraisal includes:

- **Name:** The linked name of the appraisal. Click on the link to view the appraisal settings.
- **Overdue:** The number of overdue appraisals. An appraisal is considered overdue if the
- completion date of the current active stage has already passed. **On target:** The number of appraisals that are currently on time in terms of completion.
- **Complete:** The number of appraisals that have been completed.

Select the linked number in any cell to view a detailed report about which learner's appraisals currently fall under that status.

#### **Inactive appraisals**

Information about inactive appraisals includes:

- **Name:** The linked name of the appraisal. Click on the link to view the appraisal settings.
- **Status:** Displays the overall status of the appraisal.
- **Finished:** Displays the date the appraisal was completed or closed.
- **Complete:** The number of appraisals completed.
- **Incomplete:** The number of appraisals not completed.

Select the linked number in any cell to view a detailed report about which learner's appraisals currently fall under that status.

## **Status report**

Select the **Status report** link to view the report for this appraisal for all statuses.

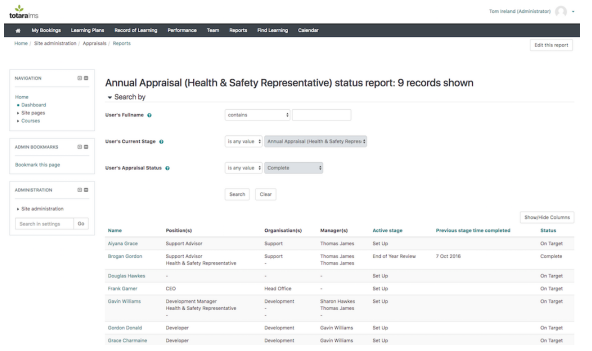

## **Detail report**

A **Detail report** link is also available that provides more specific details from the appraisal.

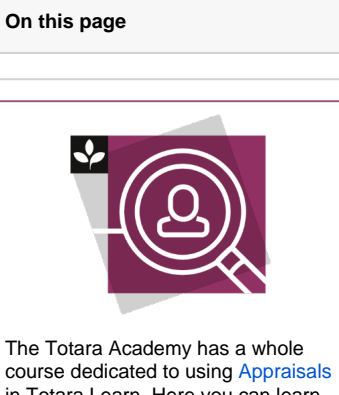

in Totara Learn. Here you can learn more on how to use appraisals, see best practice, and give it a go yourself.

This includes the learner's name, manager, appraisal status, and the questions from the appraisal are listed as column headings.

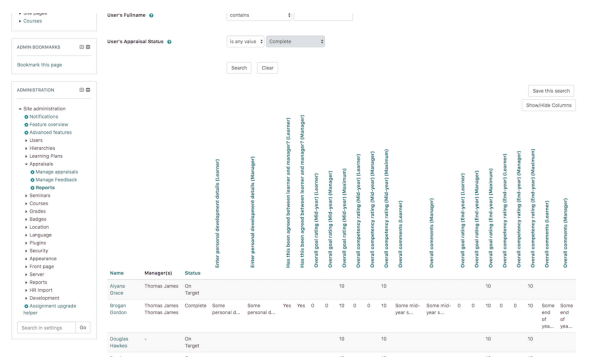

Search filters such as the user's name, current stage, appraisal status and manager's name are available at the top of the page.

Enter any search criteria and select the **Search** button to filter results. Report results can be exported using the Export drop down at the bottom of the page. See [Viewing Reports](https://help.totaralearning.com/display/TL9/Viewing+Reports) for more information on searching and filtering reports.

To add columns or modify the reports, select the **Edit this report** button which appears at the top right corner of the report page. These are embedded reports and can be modified to include additional data or reset back to their default settings. See [Creating Reports](https://help.totaralearning.com/display/TL9/Creating+Reports) for information on modifying report columns and filters.

Additional reports can be created using Report Builder. See [Creating Reports](https://help.totaralearning.com/display/TL9/Creating+Reports) to learn more about creating reports and Report Sources for available appraisal report sources.